Karnataka Secondary Education Examination Board

6<sup>th</sup> Cross, Malleswaram, Bangalore. 560003

# Online Application for KSEEB Code

### user manual FOr aPPlICanT

TO APPLY FOR NEW SCHOOL CODE THROUGH ONLINE

<u>A</u> . Go to KSEEB website **https://sslc.karnataka.gov.in** and then Click on

Online Services  $\rightarrow$  New School Code

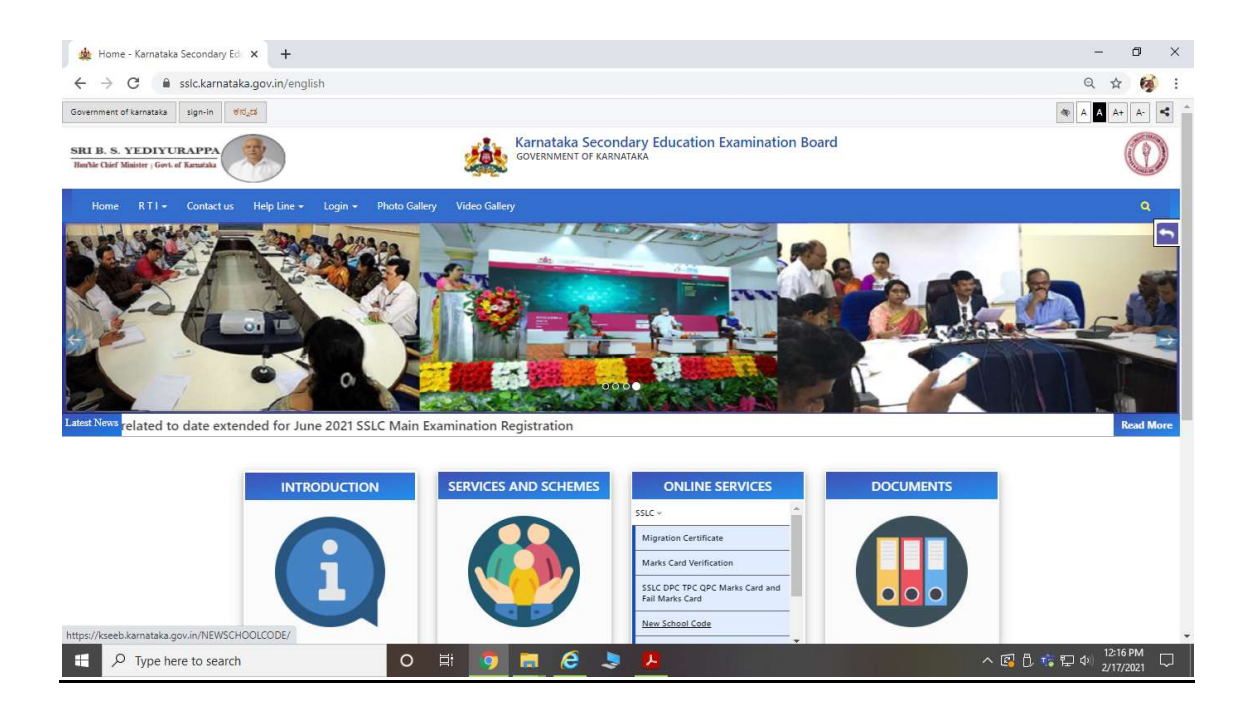

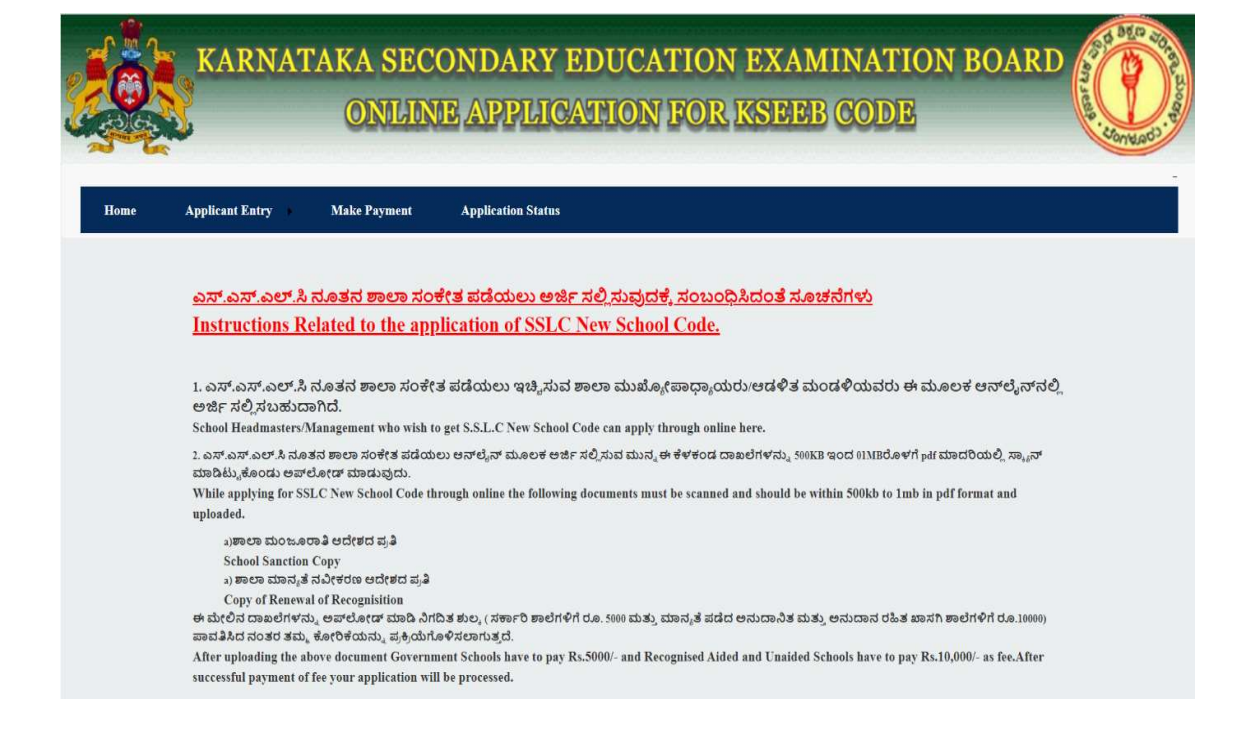

### Home page for New School Code

#### B. Click on Application Form .

Read the Instructions and Click on Checkbox

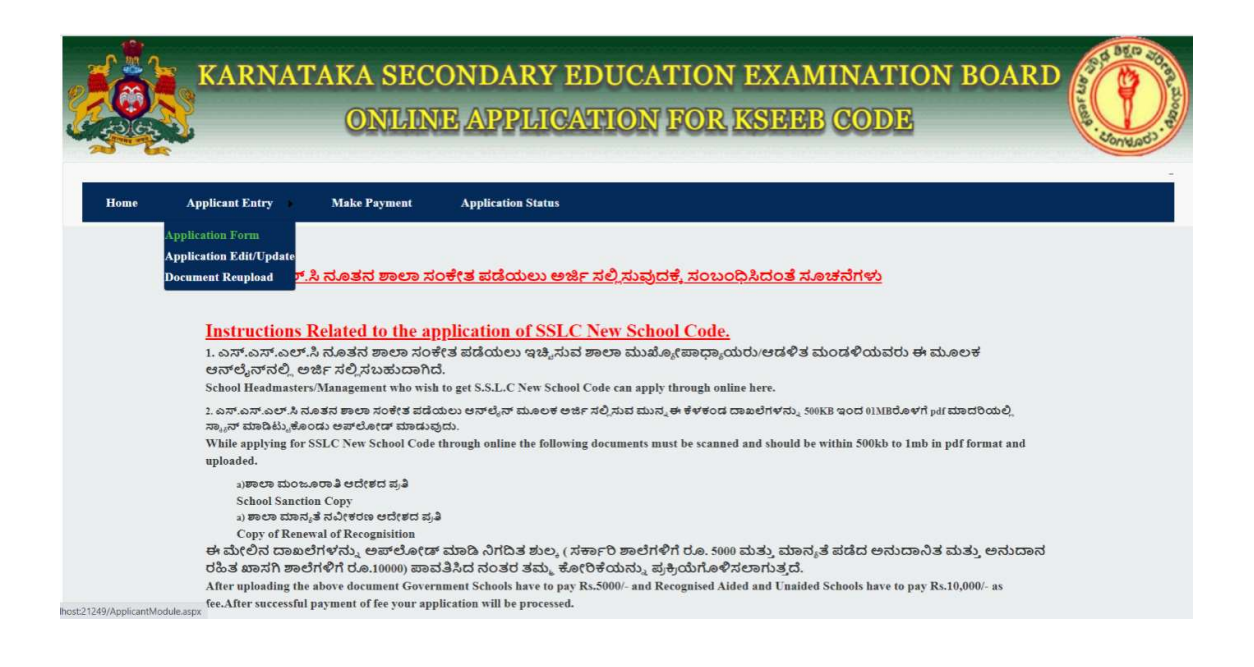

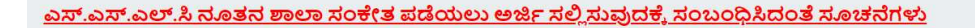

#### **Instructions Related to the application of SSLC New School Code.**

1. ಎಸ್.ಎಸ್.ಎಲ್.ಸಿ ನೂತನ ಶಾಲಾ ಸಂಕೇತ ಪಡೆಯಲು ಇಚ್ಚಿಸುವ ಶಾಲಾ ಮುಖ್ಯೋಪಾಧ್ಯಾಯರು/ಆಡಳಿತ ಮಂಡಳಿಯವರು ಈ ಮೂಲಕ ಆನ್ ಲೈನ್ ನಲ್ಲಿ ಅರ್ಜಿ ಸಲ್ಲಿ ಸಬಹುದಾಗಿದೆ.

School Headmasters/Management who wish to get S.S.L.C New School Code can apply through online here.

2. ಎಸ್.ಎಸ್.ಎಲ್.ಸಿ ನೂತನ ಶಾಲಾ ಸಂಕೇತ ಪಡೆಯಲು ಆನ್ ಲೈನ್ ಮೂಲಕ ಅರ್ಜಿ ಸಲ್ಲಿಸುವ ಮುನ್ನ ಈ ಕೆಳಕಂಡ ದಾಖಲೆಗಳನ್ನು 500KB ಇಂದ 01MBರೊಳಗೆ pdf ಮಾದರಿಯಲ್ಲಿ ಸ್ಕ್ಯಾನ್ ಮಾಡಿಟ್ಟುಕೊಂಡು ಅಪ್ ಲೋಡ್ ಮಾಡುವುದು.

While applying for SSLC New School Code through online the following documents must be scanned and should be within 500kb to 1mb in pdf format and uploaded.

a)ಶಾಲಾ ಮಂಜೂರಾತಿ ಆದೇಶದ ಪ್ರತಿ **School Sanction Copy** 

a) ಶಾಲಾ ಮಾನ್ಯತೆ ನವೀಕರಣ ಆದೇಶದ ಪ್ರತಿ

Copy of Renewal of Recognisition

ಈ ಮೇಲಿನ ದಾಖಲೆಗಳನ್ನು ಅಪ್**ಲೋಡ್ ಮಾಡಿ ನಿಗದಿತ ಶುಲ್ಕ (ಸರ್ಕಾರಿ ಶಾಲೆಗ**ಳಿಗೆ ರೂ. 5000 ಮತ್ತು ಮಾನ್ಯತೆ ಪಡೆದ ಅನುದಾನಿತ ಮತ್ತು ಅನುದಾನ ರಹಿತ ಖಾಸಗಿ ಶಾಲೆಗಳಿಗೆ ರೂ.10000) ಪಾವತಿಸಿದ ನಂತರ ತಮ್ಮ ಕೋರಿಕೆಯನ್ನು ಪ್ರಕ್ರಿಯೆಗೊಳಿಸಲಾಗುತ್ತದೆ.

After uploading the above document Government Schools have to pay Rs.5000/- and Recognised Aided and Unaided Schools have to pay Rs.10,000/- as fee. After successful payment of fee your application will be processed.

> $\blacksquare$ ಈ ಮೇಲೆ ನೀಡಿರುವ ಸೂಚನೆಗಳನ್ನು ಓದಿರುತ್ತೇನೆ. I HAVE READ THE ABOVE INSTRUCTIONS.

> > Click Here to Proceed

C. Enter the UDISE CODE.

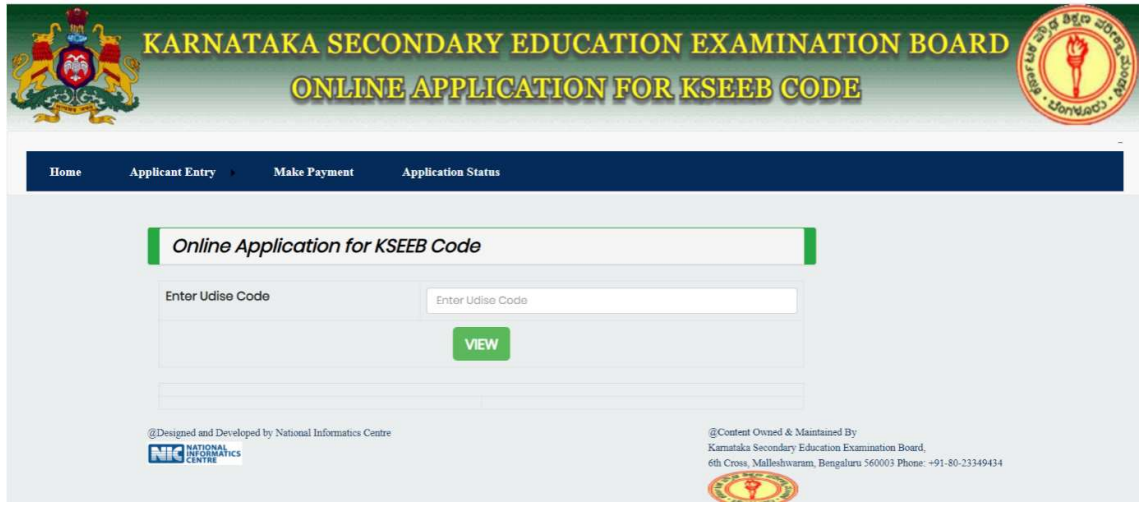

Then Click on **View** Button.

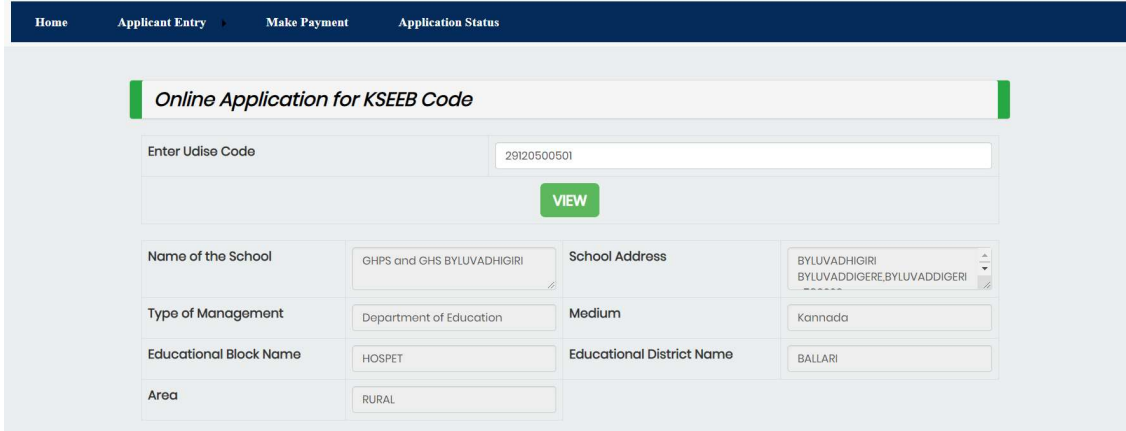

These fields are fetched from **SATS**. They are

- $\triangleright$  Name of the School
- $\triangleright$  School Address
- $\triangleright$  Type of Management
- $\triangleright$  Medium
- $\triangleright$  Educational Block Name
- ► Type of Management<br>► Medium<br>► Educational Block Name<br>► Educational District Name
- $\triangleright$  Area

**D**.Fill all the mandatory details and then Click on Generate OTP to Validate the entered Mobile Number. Type of Management is of three types.

- GOVERNMENT
- $\triangleright$  AIDED
- $\triangleright$  UNAIDED

### 1.GOVERNMENT

When Residential facility available is **NO** then select **YES** or **NO** for Adarsha Vidyalaya School.

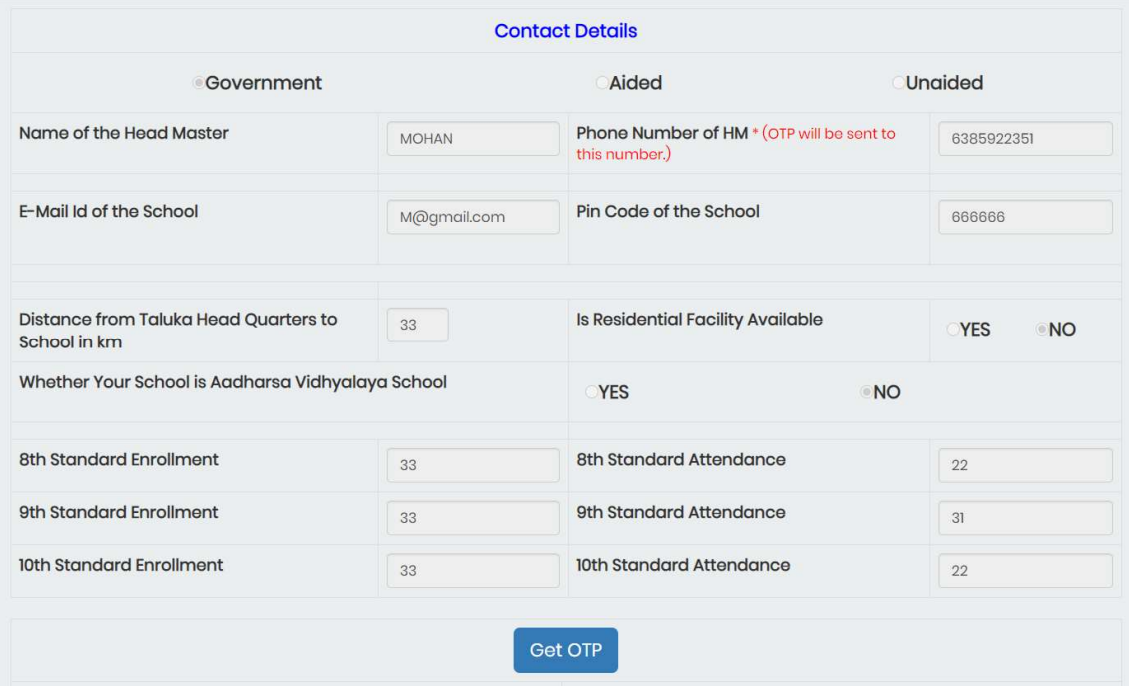

When Residential Facility Available is **YES** then select the type of Residential School.

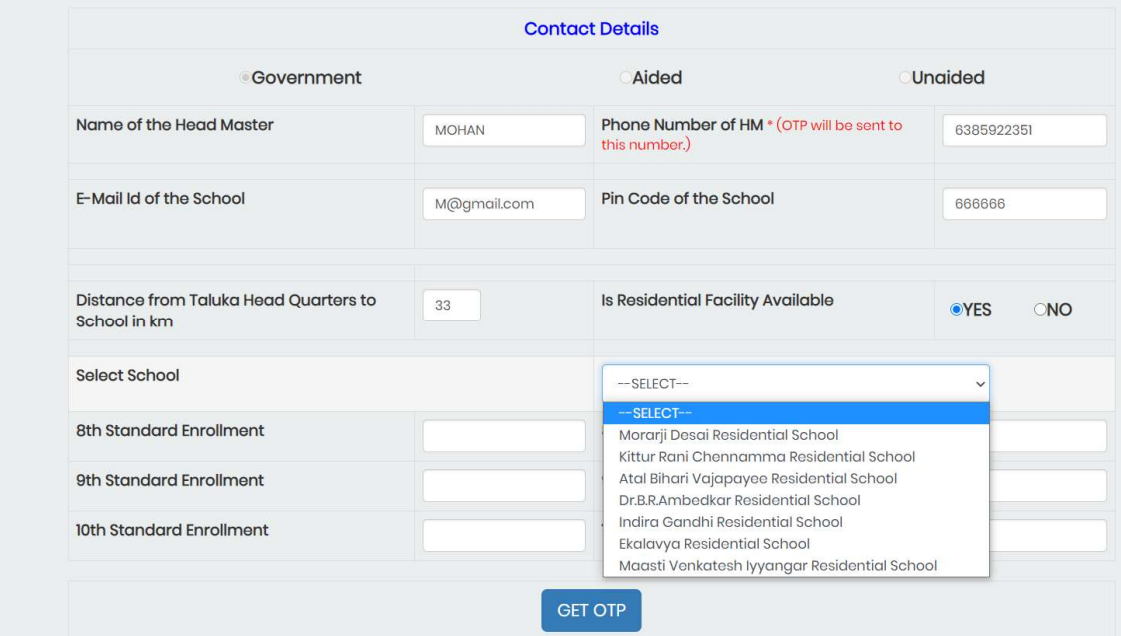

### 2.AIDED/UNAIDED

## Select the **Category of Management.**

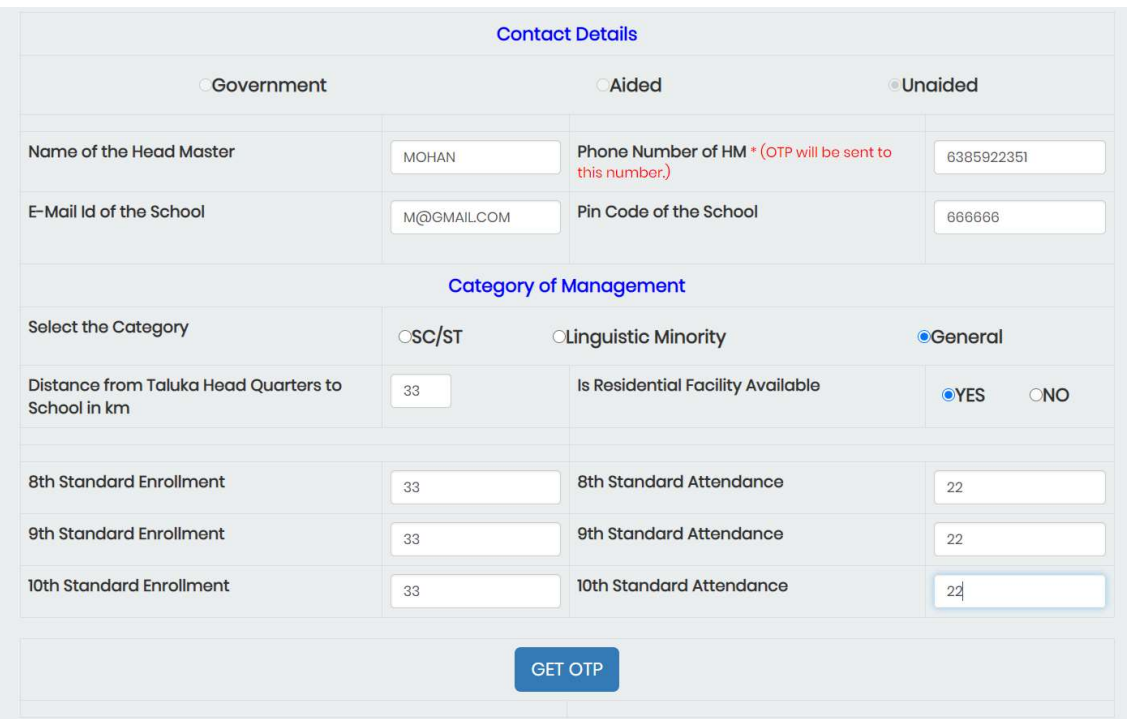

After Receiving OTP enter in the given box and Click on Validate OTP Button.<br>Then Click on SUBMIT Button.

Then Click on **SUBMIT** Button.

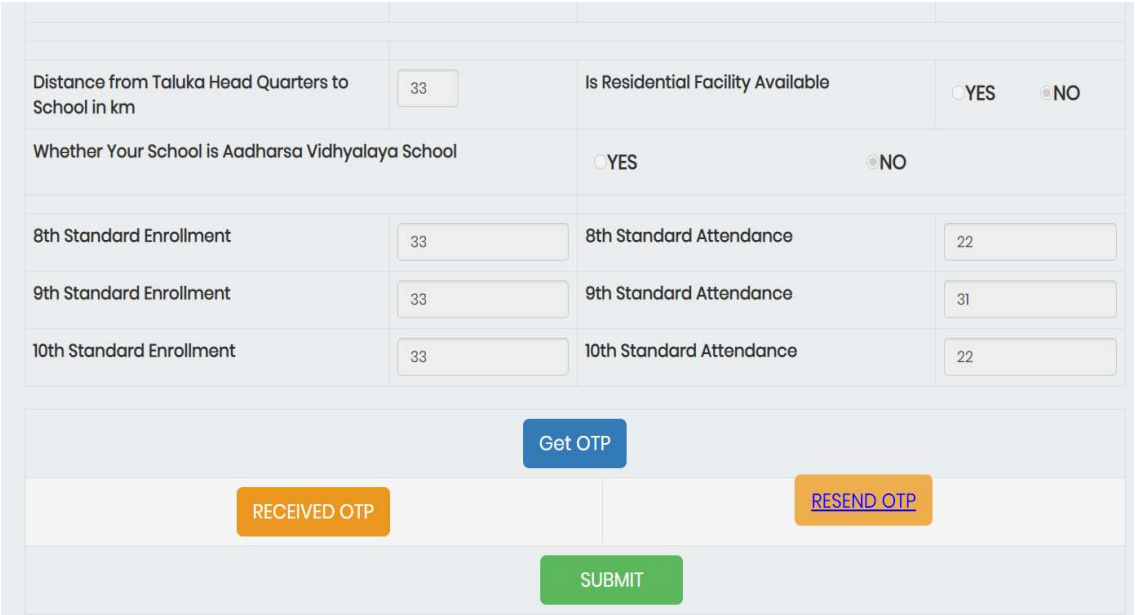

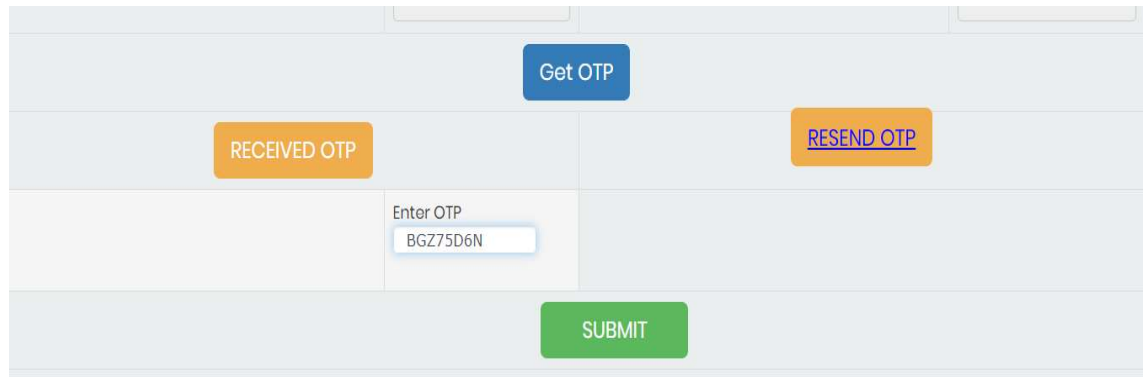

E. Upload the scanned copy of your School Permission Letter and Renewal of Recognition through which you are applying. Click on Save button.

(Documents to be uploaded must be in PDF file and size should be from 500KB

to 1MB)

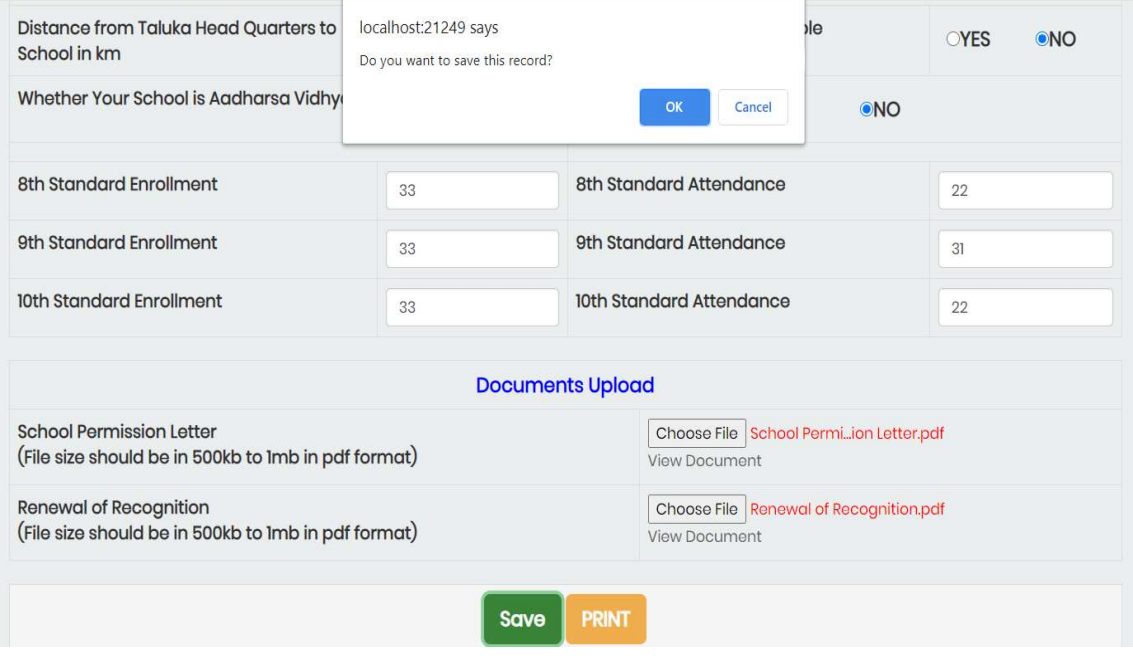

F. If you want to edit your Application then Click on the **Application** Edit/Update and enter your U DISE Code. Click on GET OTP to continue.

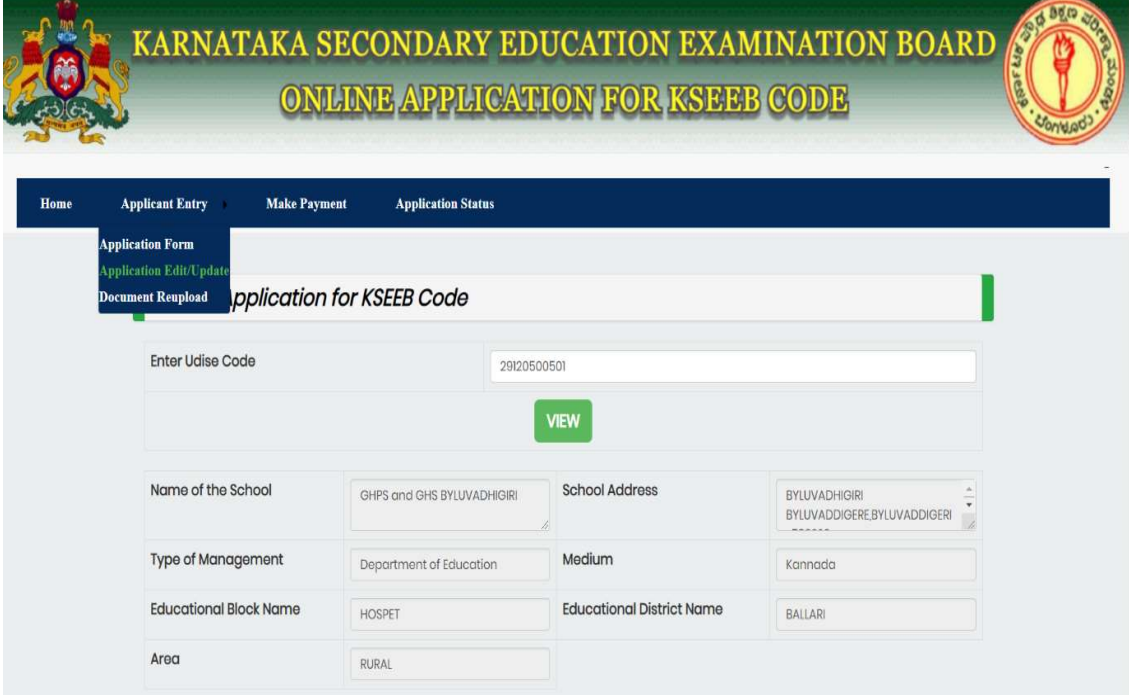

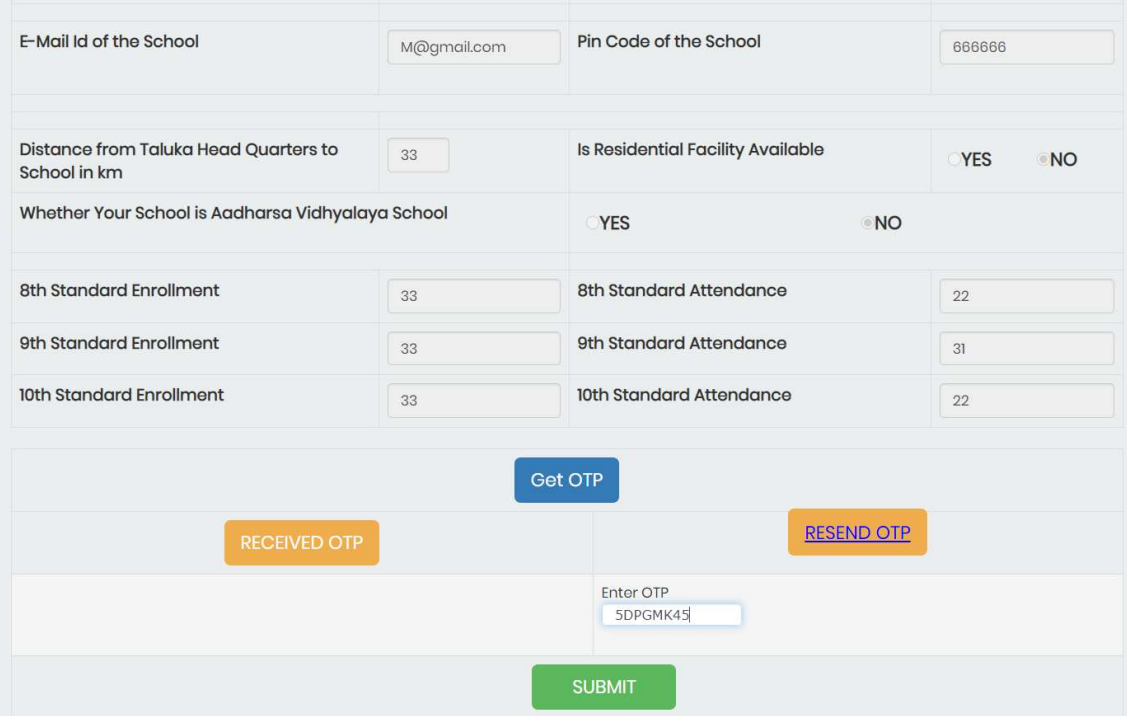

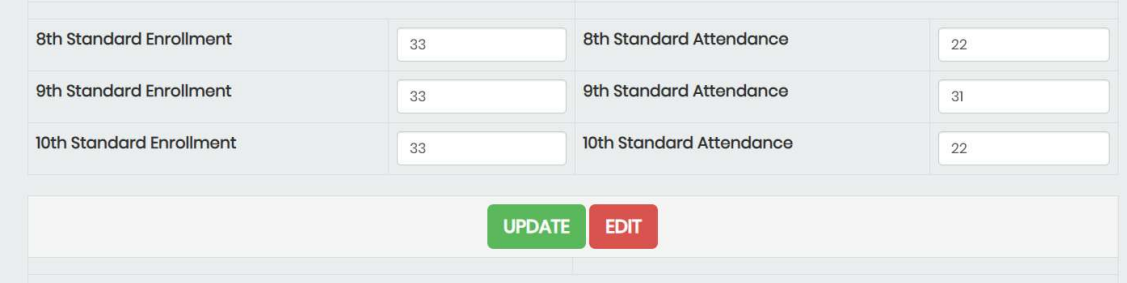

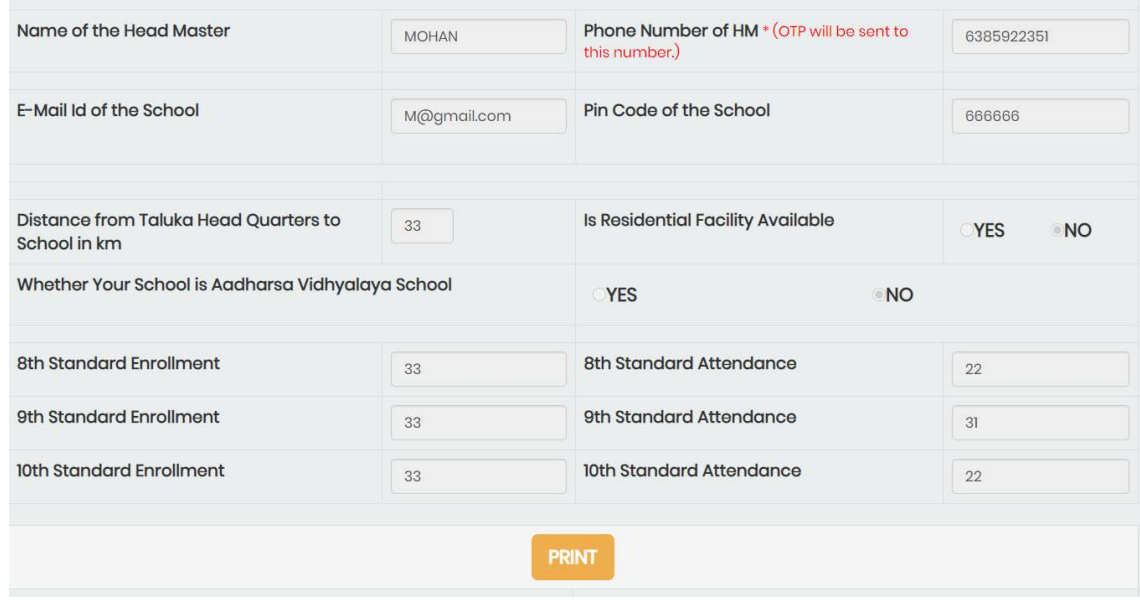

If you want to re-upload the Documents then Click on the **Document** Reupload and enter your U DISE Code. Click on GET OTP to continue.

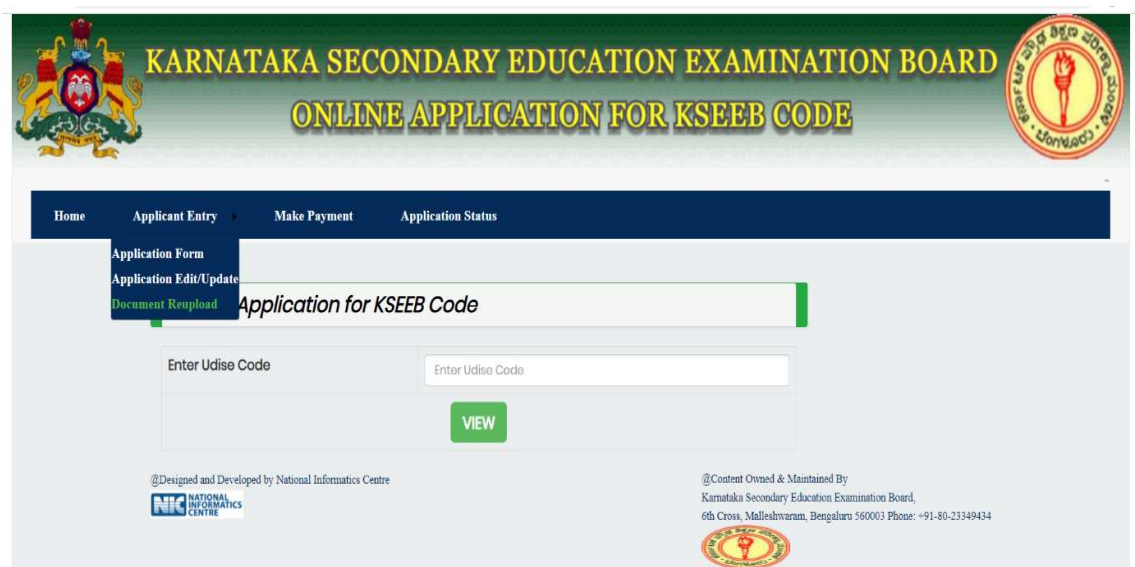

G. Upon receiving the message from KSEEB, the applicant has to follow the G. Upon receiving the message from KSEEB, the applicant has to follow the<br>following steps to download the report. If you get a message as your U DISE Code is "REJECTED ", kindly read the reasons for Rejection and **RE-UPLOAD** the correct documents if necessary. Click on the **DOCUMENT REUPLOAD** and enter your UDISE Code to continue.

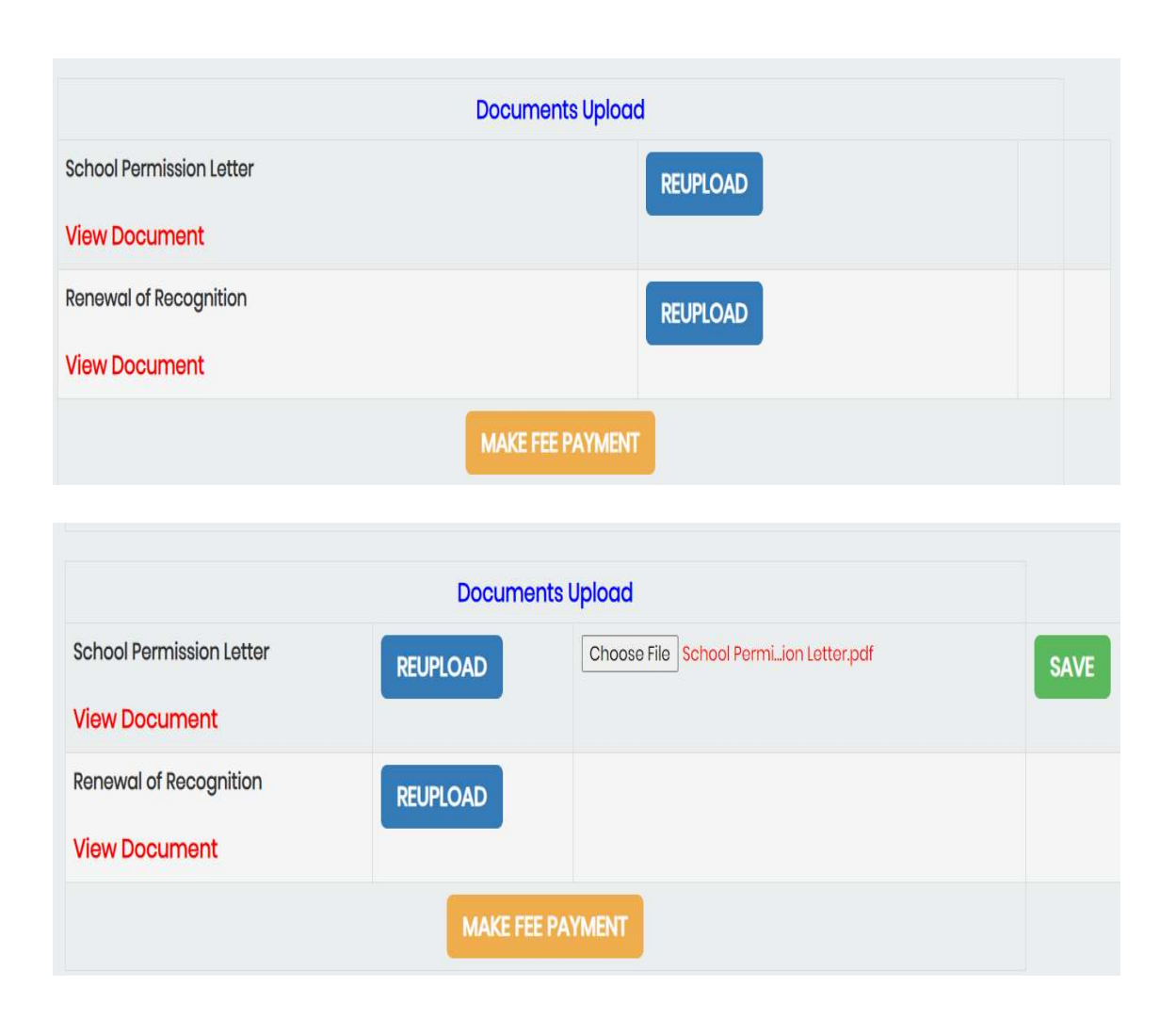

H. Click on MAKE PAYMENT to pay the fee amount. Enter the U DISE CODE and click on CASH PAYMENT or ONLINE PAYMENT and Submit to continue.

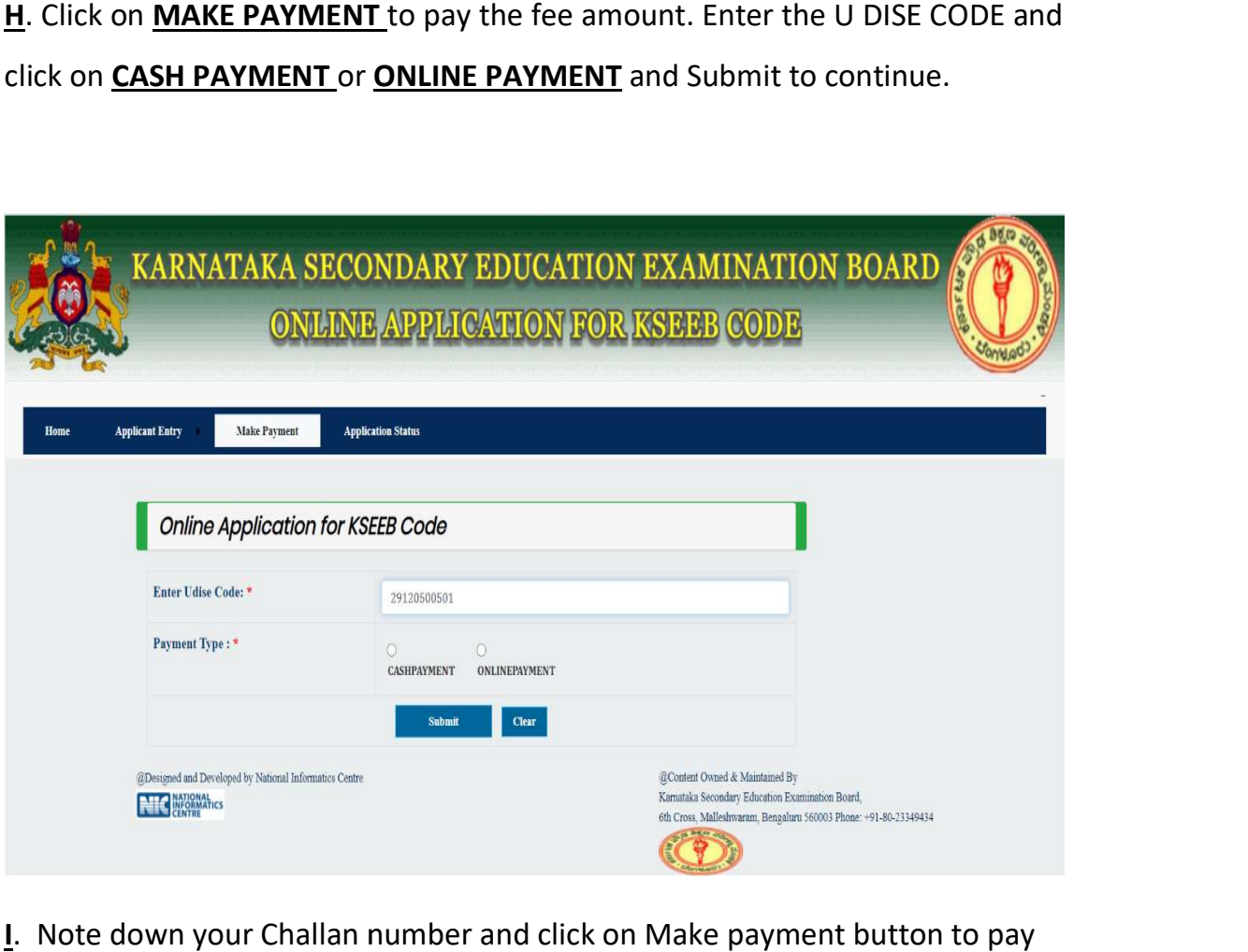

**I**. Note down your Challan number and click on Make payment button to pay

the amount

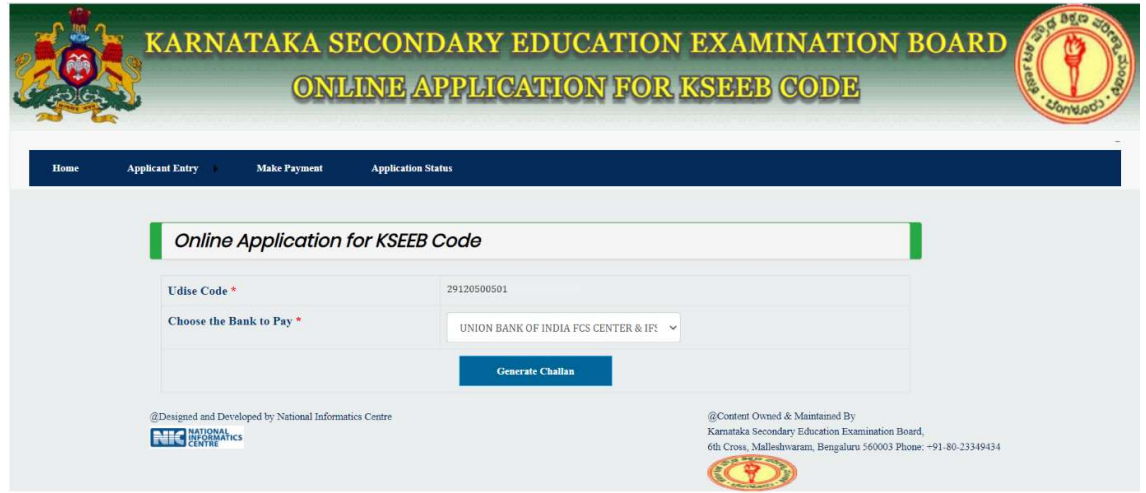

J. Choose the Payment method of your convenience.

For Offline Challan Payment - UNION BANK OF INDIA FCS CENTER & IFSC<br>996335.<br>For Online Payment – All bank's credit cards, debit cards, UBIN0996335.

For Online Payment - All bank's credit cards, debit cards,

Net banking, PAYTM and all UPIs.

Net banking, PAYTM and all UPIs.<br>Click on GENERATE CHALLAN button to Proceed for the payment.

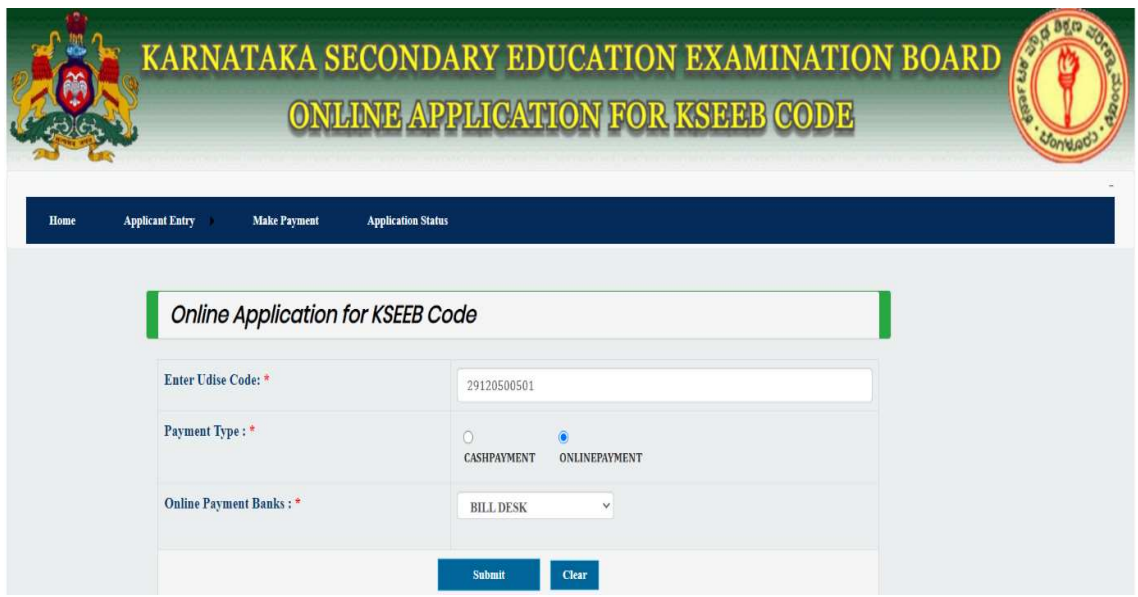

K. To Check the Application Status Click on the **APPLICATION STATUS** and enter your U DISE CODE.

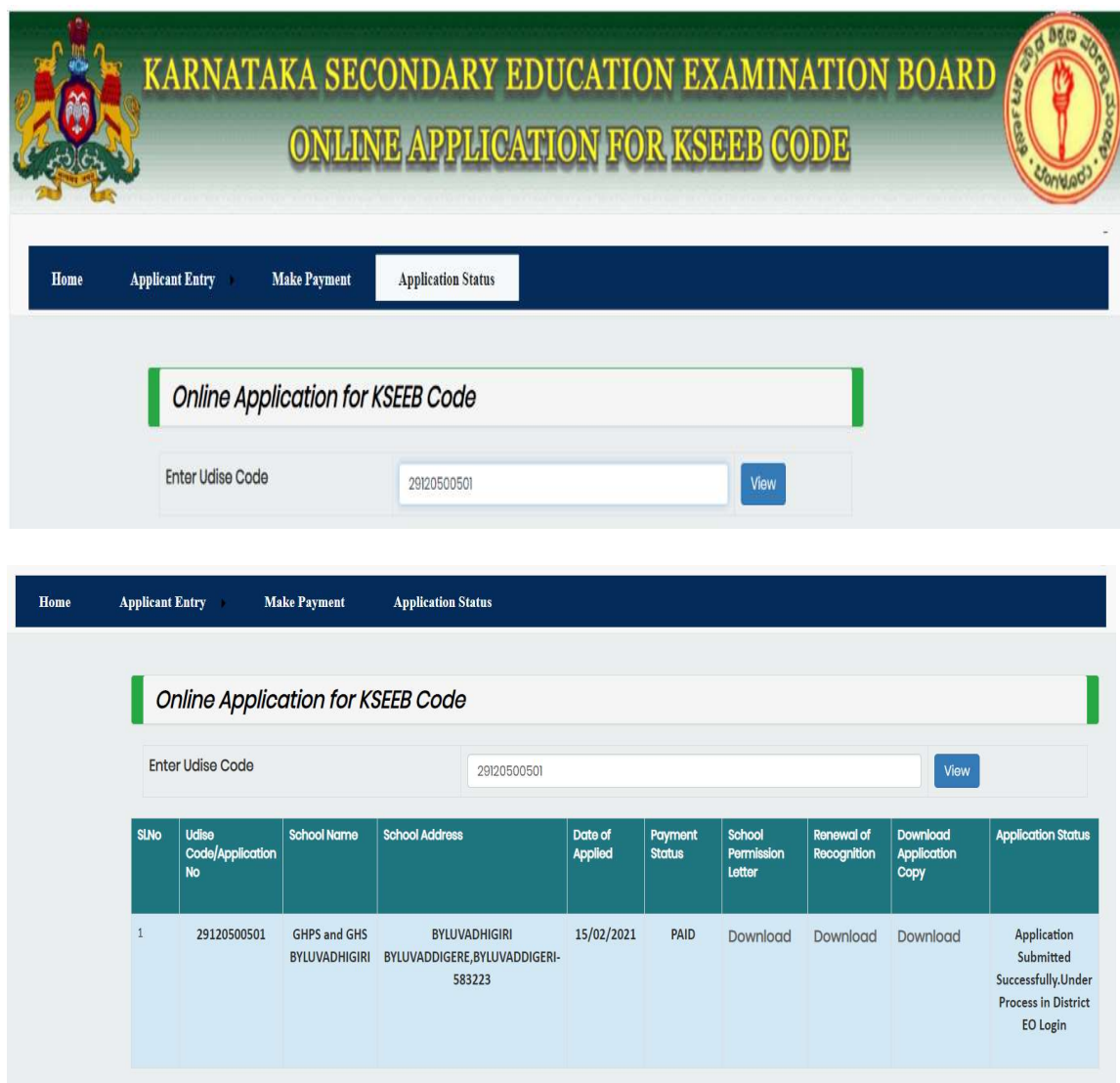